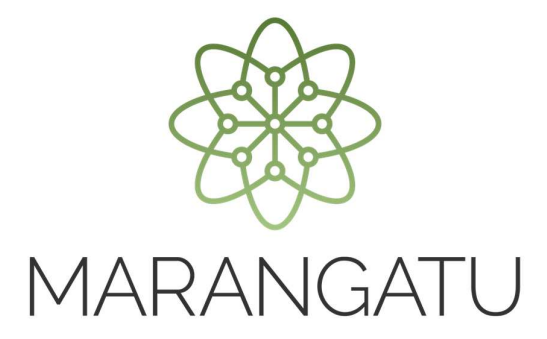

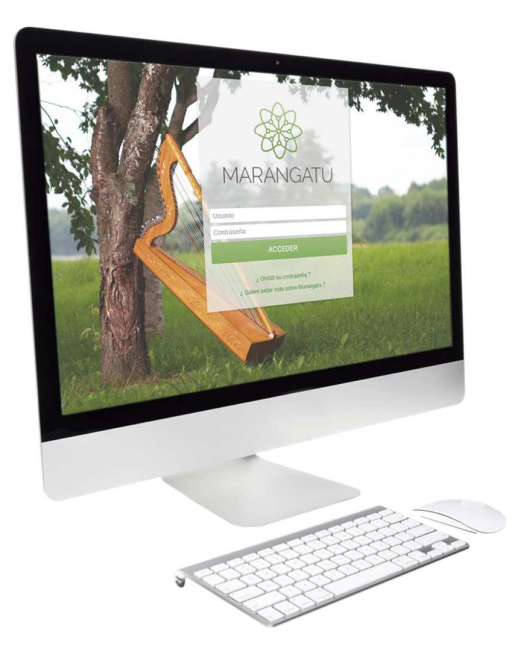

#### **Cómo Administrar Usuarios (Imprenta)**

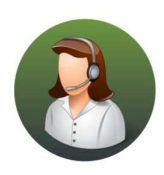

Para consultas o más información comuníquese con el Call Center al (021) 417 7000

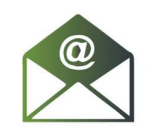

O escríbanos a la dirección de correo consulta@set.gov.py

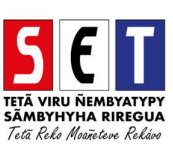

• *Paso 1 -* Ingrese al *Marangatu* con el Usuario y Clave de Acceso.

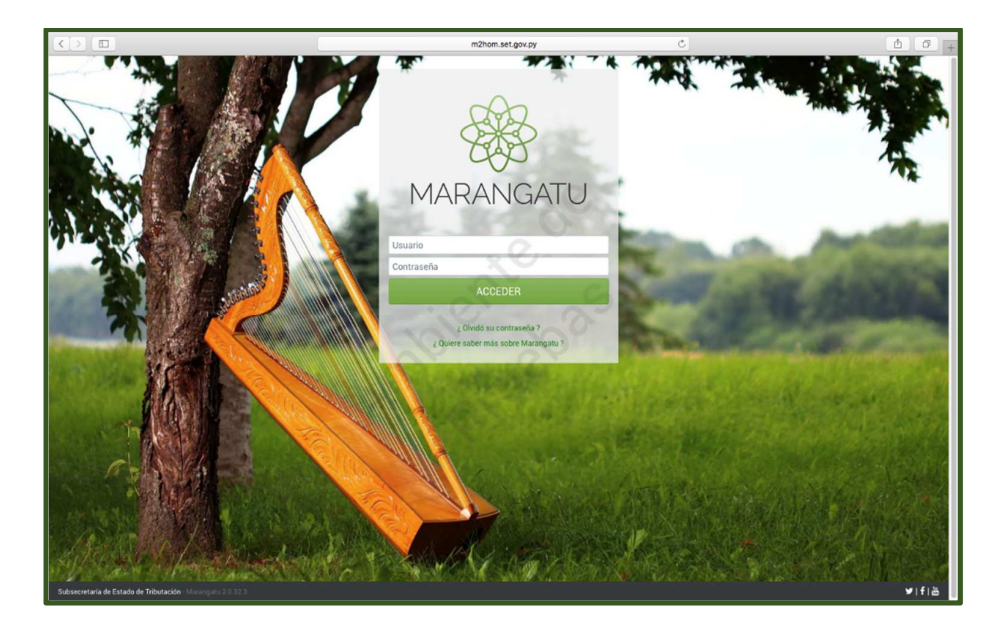

• *Paso 2 -* Luego, en la opción de Búsqueda del menú principal, escriba la opción Administrar Usuarios y apriete la tecla Enter; seleccione la opción *Administrar Usuarios* el sistema le permite crear o asignar usuarios a aquellos que usted crea conveniente, a fin de gestionar las solicitudes de autorización de documentos timbrados.

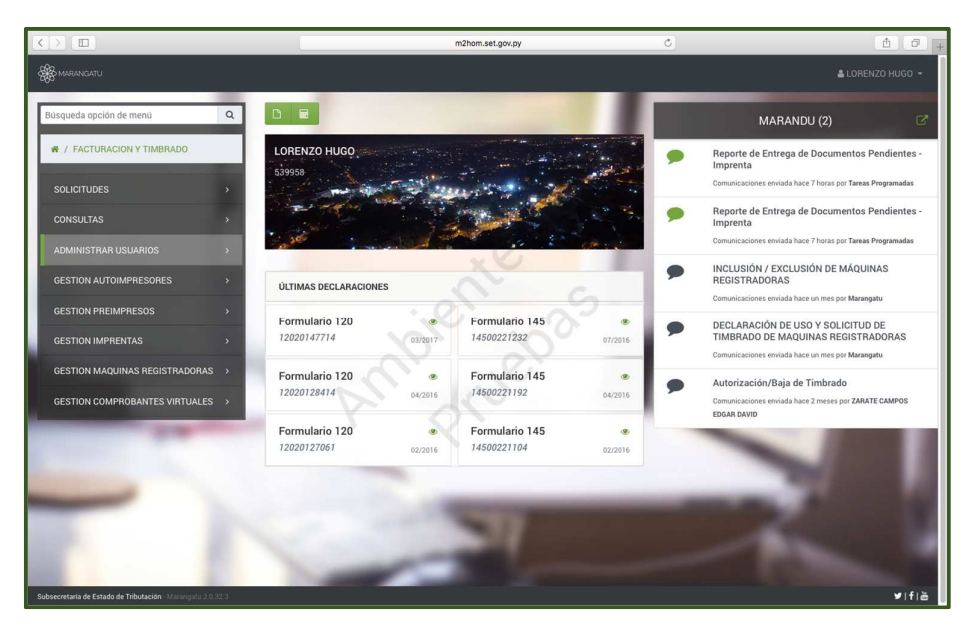

• *Paso 3 –* Seguidamente, el sistema le desplegara los campos en color amarillo a llenar con los datos del Funcionario, tales como: *Tipo de Identificación, Número de Identificación, Nombres, Primer y Segundo Apellido y Correo Electrónico.*

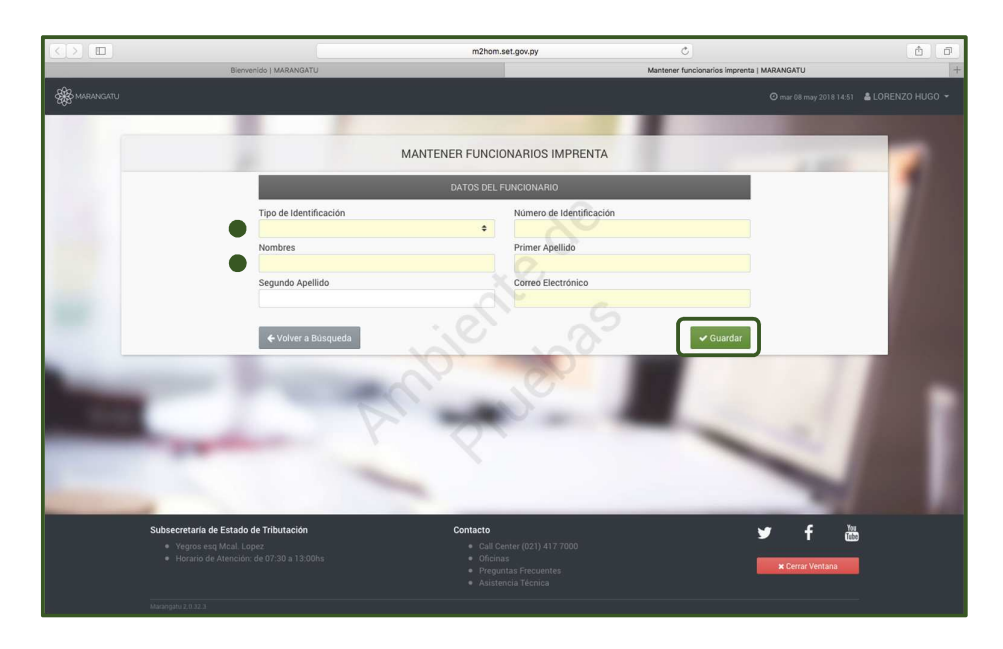

• *Paso 4 –* A continuación, el sistema le pedirá definir en cual o cuales establecimientos el funcionario designado realizara las solicitudes de autorización de documentos timbrados; para lo cual deberá darle clic al icono de habilitación que pasara de color rojo a color verde y luego presione la opción *Guardar*.

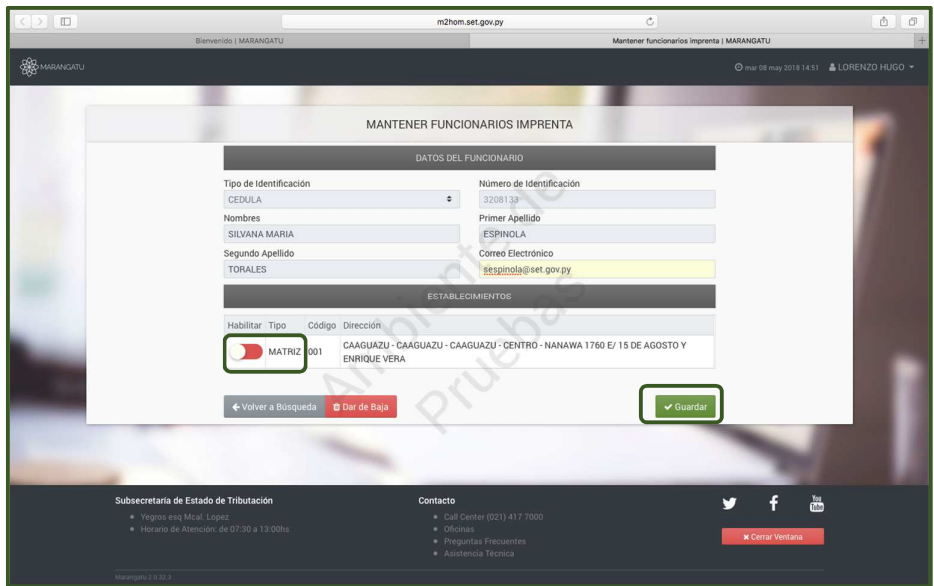

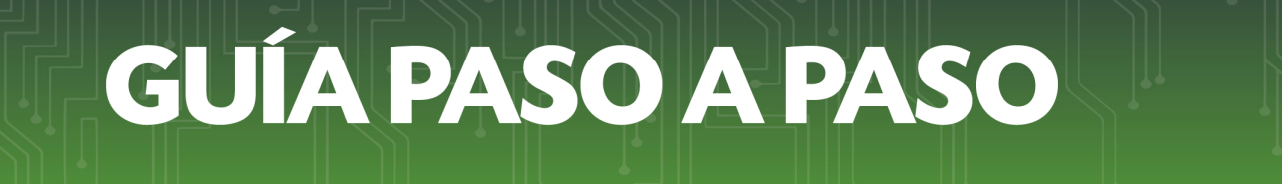

• *Paso 5 –* Posteriormente, observará la inclusión del funcionario dentro de un listado de funcionarios activos debe seleccionar la opción *Presentar Solicitud* para continuar con el proceso*.*

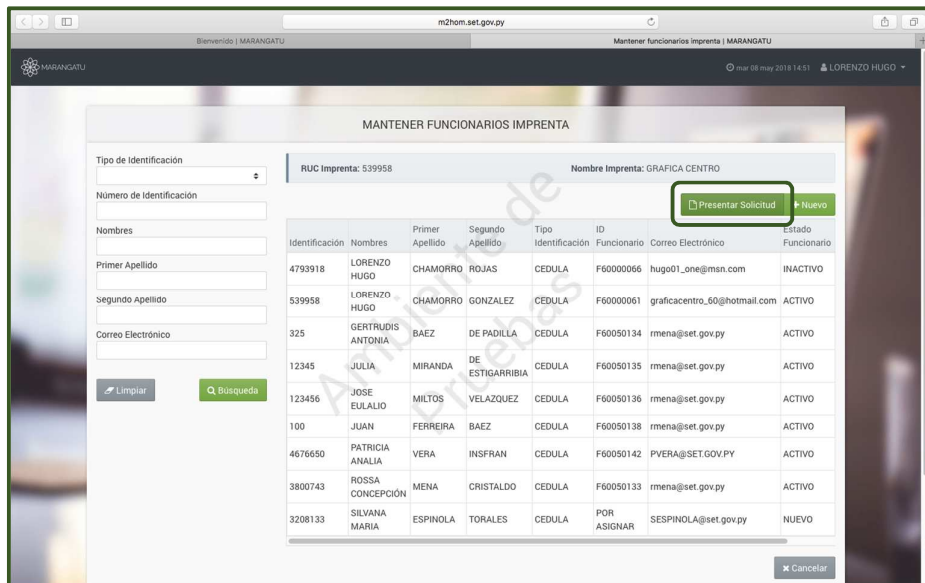

• *Paso 6 –* Para finalizar el proceso, visualizará el formulario de Actualización de Usuario Imprenta ya generado dentro del sistema.

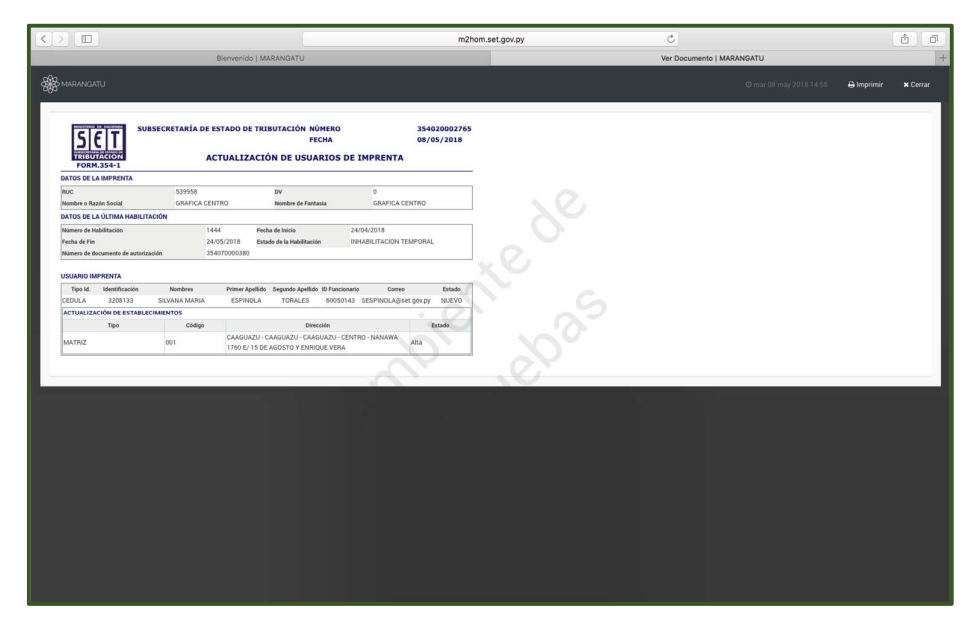

• *Paso 7 –* Posteriormente, le llegara al funcionario autorizado un correo electrónico en el cual se le asignara un Usuario y se le pedirá crear la clave de acceso con la cual ingresará al Sistema Marangatú para las gestiones pertinentes.

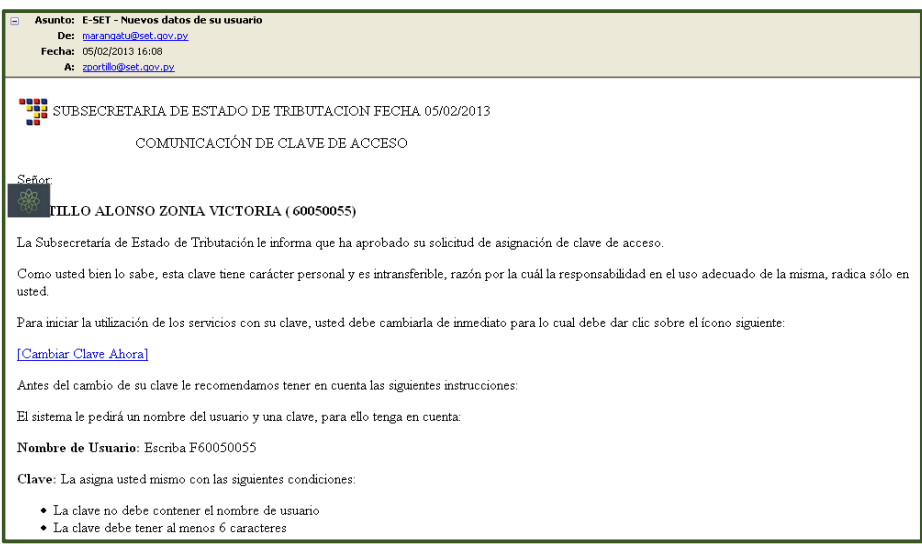

• *Paso 8–* Una vez creado la clave de acceso, el Sistema Marangatú le pedirá la confirmación para poder acceder al mismo y realizar las gestiones de imprenta.

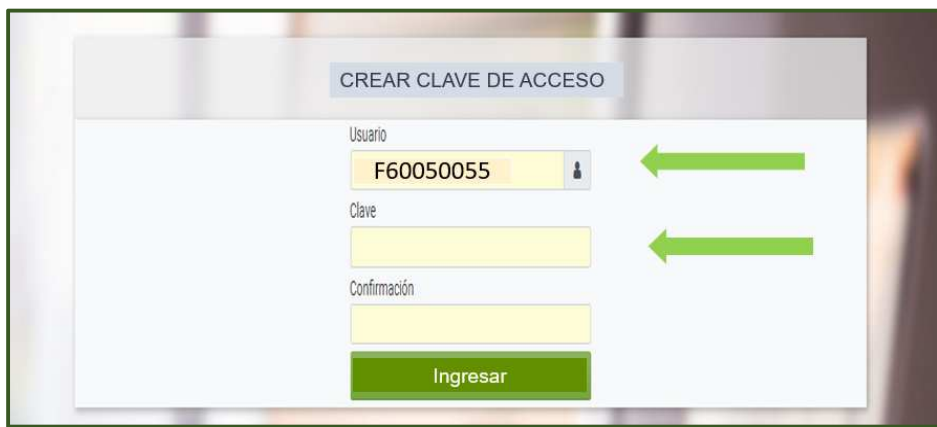

*NOTA:* Recuerde que posee 2 Usuarios para acceder al Sistema Marangatú, uno es el Usuario como Imprenta (FXXXXXXX) y el otro como Contribuyente (XXXXXX) y dependiendo de la gestión que desee realizar deberá utilizar el que corresponda en cada caso.

#### *Dirección de Asistencia al Contribuyente y de Créditos Fiscales*

Mayo 2018